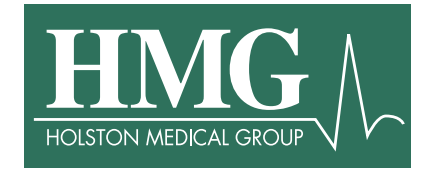

**\_\_\_\_\_\_\_\_\_\_\_\_\_\_\_\_\_\_\_\_\_\_\_\_\_\_\_\_\_\_\_\_\_\_\_\_\_\_\_\_\_\_\_\_\_\_\_\_\_\_\_\_\_\_\_\_\_** 

How to change a password and unlock a network account using Password Self-Service

**Scope**: This document will describe how to change your Active Directory (Network) password using the Password Self-Service portal.

1. There are two different ways to access the Password Self-Service portal. Open your Internet browser and navigate to [https://self-service.holstonmedicalgroup.com](https://self-service.holstonmedicalgroup.com/) **-OR-**

> If you are using an HMG computer, you can access the Password Self-Service portal by clicking on the Password Self-Service link located on HMGZone (Under Quick Links on the left).

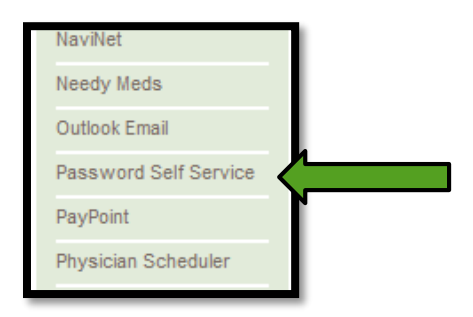

## **First time enrollment:**

2. You will be taken to the Password Self-Service home page. If this is the first time you have accessed the Password Self-Service portal, you will need to register your account by setting up three (3) security questions and answers. Enter your HMG username and password and then select Login.

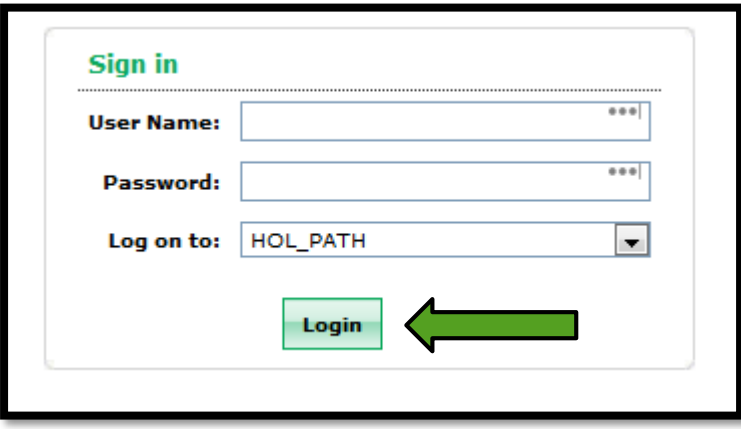

3. To enroll, Click on "Click Here".

Welcome! This portal offers you the power of password self-service! . Password self-service: Reset password yourself when you forget it! Don't wait for the helpdesk! Self-service Account Unlock: Unlock the computer, when you are locked out of it. Self-service Directory Update: Update the changes in contact details yourself! And more.. Enroll now to enjoy these benefits! Click Here

4. Select a question by clicking on the drop down box. Type in your answer twice for each question. Once complete, click on "Enroll".

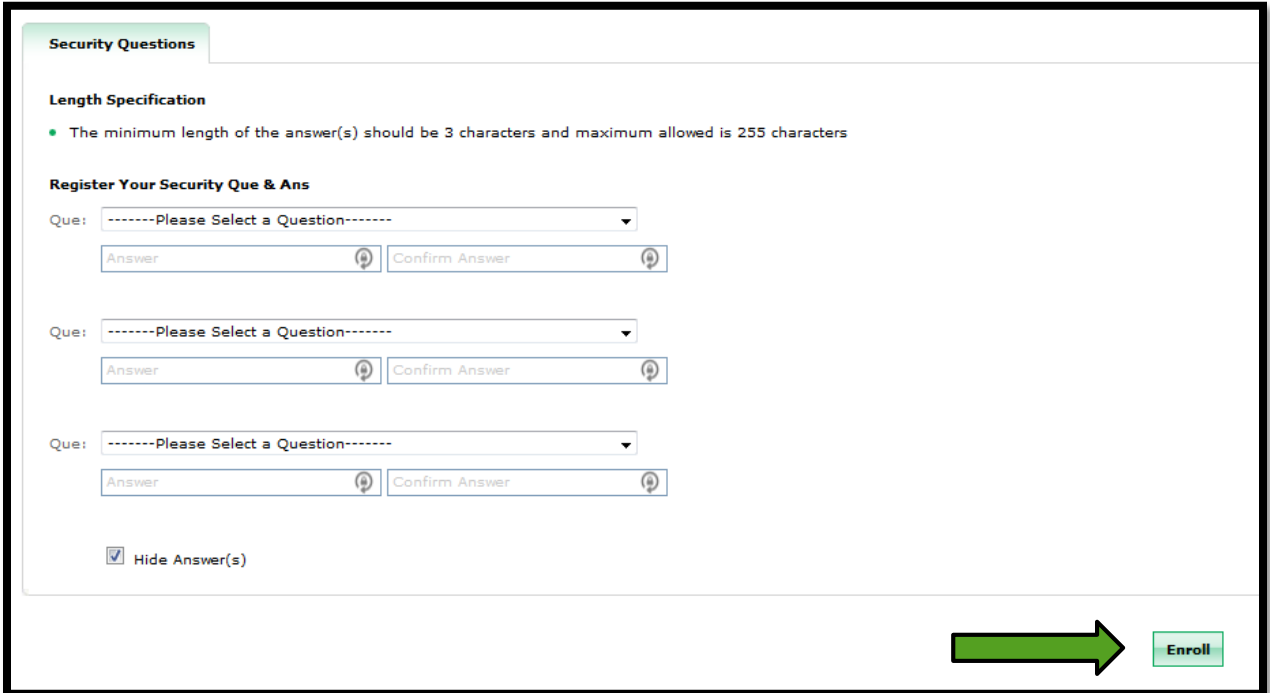

5. You will now see a display box showing that you have successfully enrolled.

You have successfully enrolled! The information you provided will help us verify your identity if you forget your passwords or get locked out of your  $\circ$ account.

## **Reset Password:**

1. To reset your password, click on the Reset Password icon.

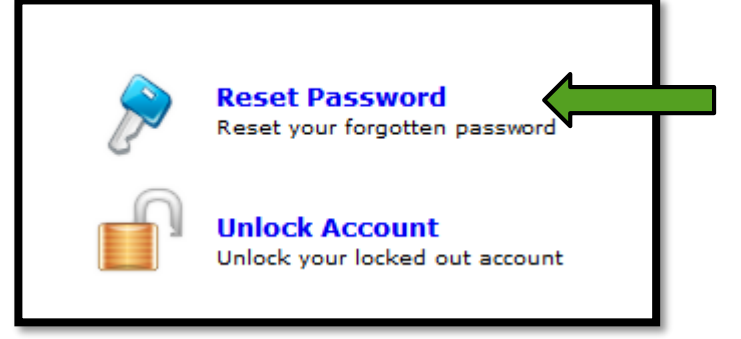

2. Type in your HMG username and then click "Continue".

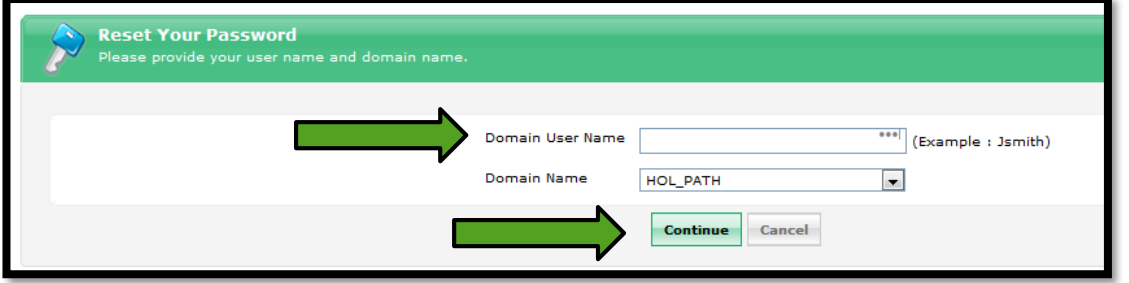

3. Type in the answers to the security questions that were created previously. The click on "Continue".

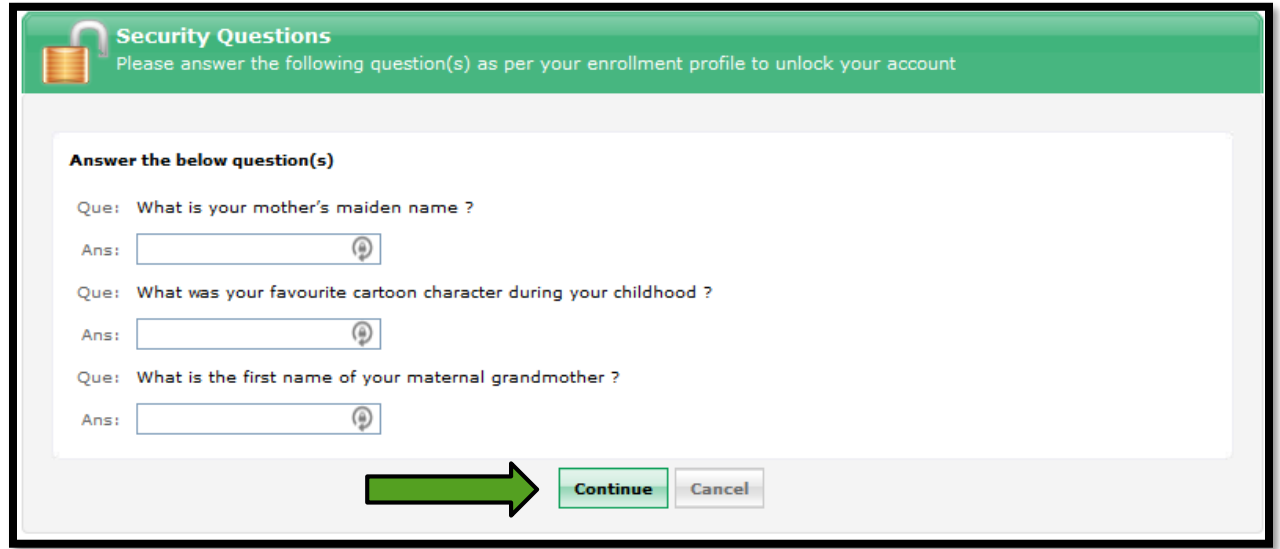

4. Type in your Old Password, then type in your new password. Once complete, click on "Change Password".

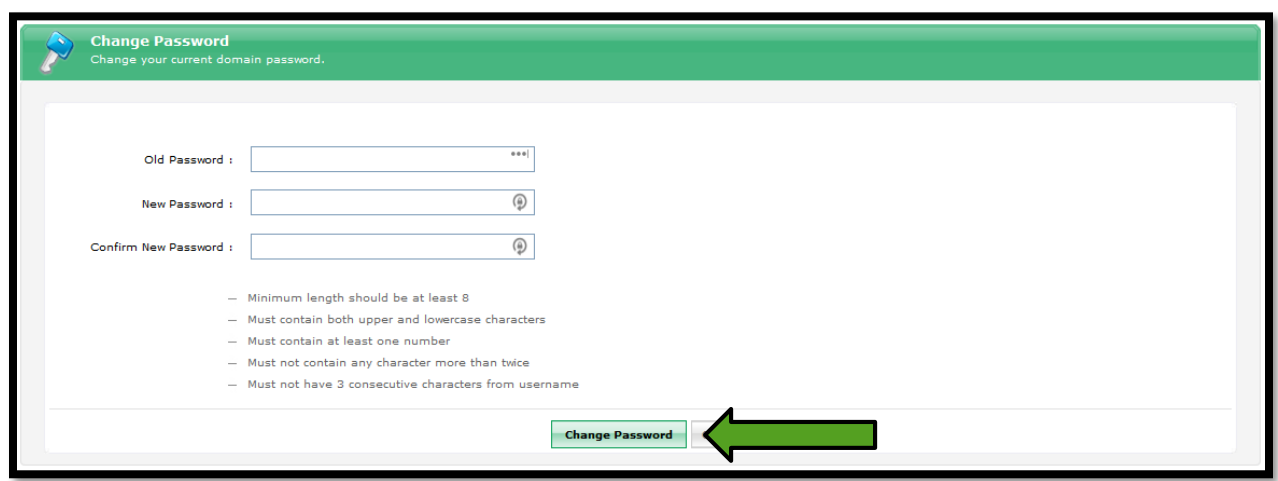

5. You will see the following screen showing that your password was successfully changed.

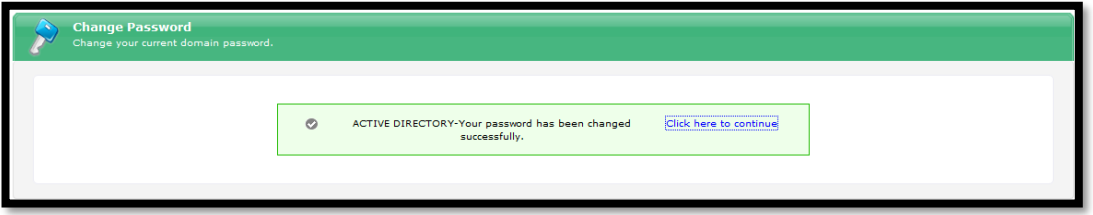

## **Unlock Account:**

1. If your account is locked out, you can unlock it using the Self-Service portal. Sign into [https://selfservice.holstonmedicalgroup.com](https://selfservice.holstonmedicalgroup.com/) and then select "Unlock Account".

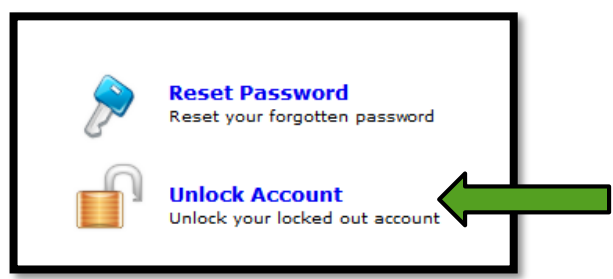

1. Answer the security questions that you provided earlier then click "Continue".

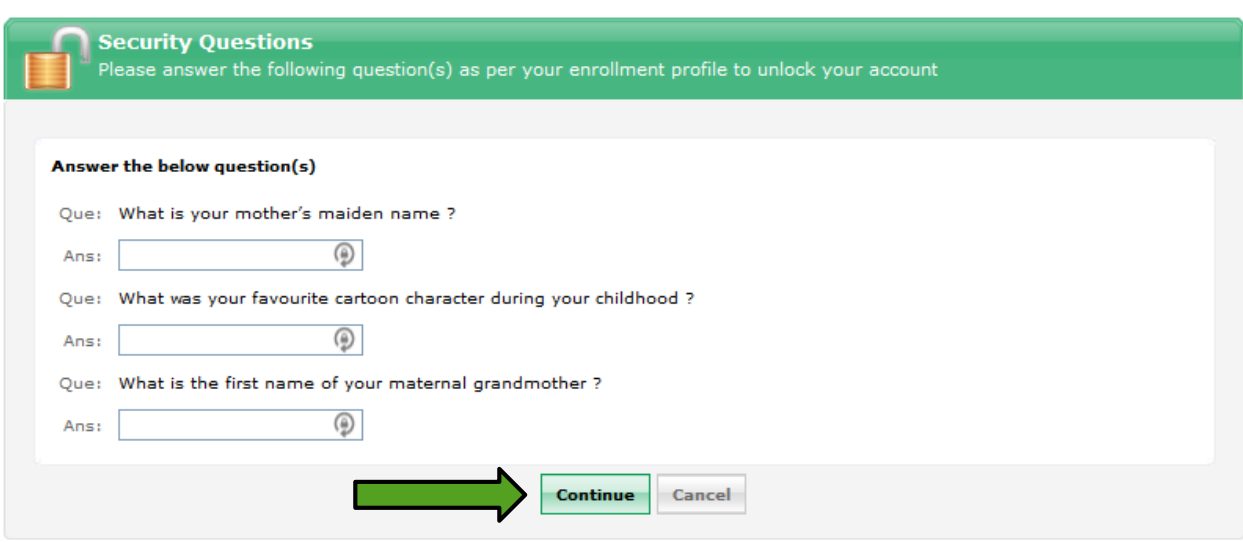

2. Type in the characters that appear on the screen and then select "Unlock Account".

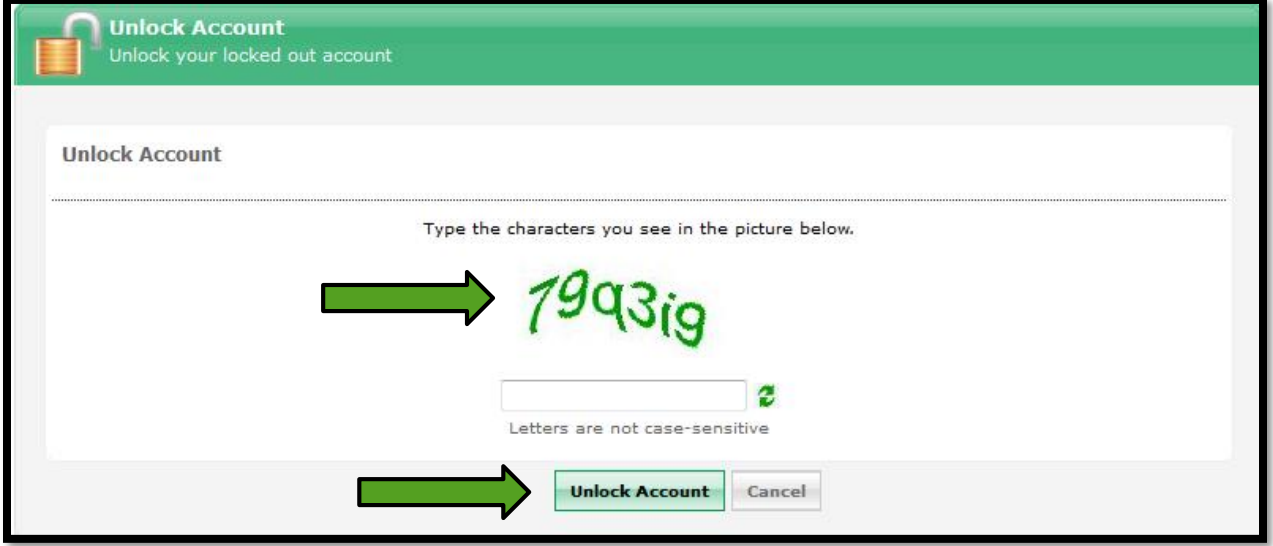

3. The account will now be unlocked.

4. If you are unable to utilize this tool or have any issues, please contact the HMG Helpdesk at the following contacts:

Phone: 423-578-1504 Email: [helpdesk@myhmg.com](mailto:helpdesk@myhmg.com)